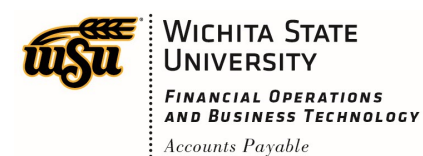

## **REVIEW PAYMENT INFORMATION**

Once a report has been exported and paid, you can view payment information.

Go to your submitted reports on the Chrome River Dashboard and click on **Submitted Last 90 Days**.

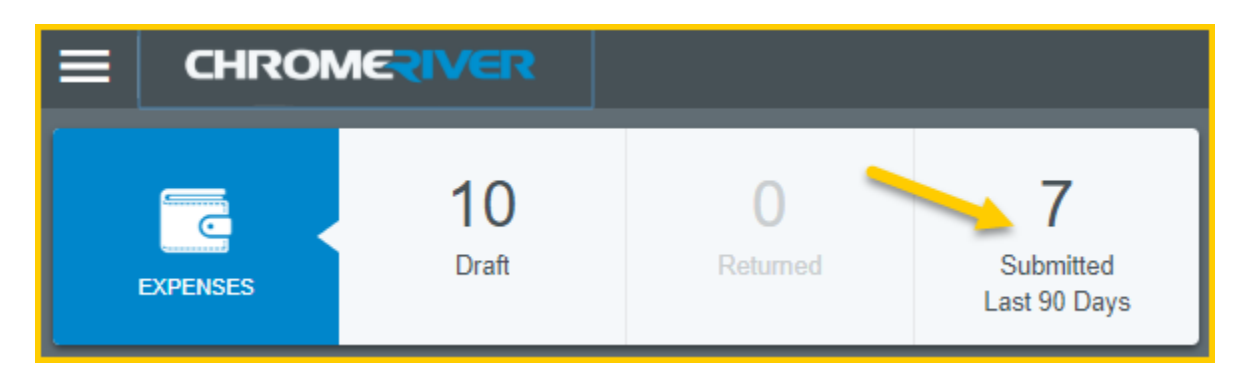

Select the report you would like to view the payment status for. Payment information is only available for reports with a status of **Partially Paid** or **Paid**.

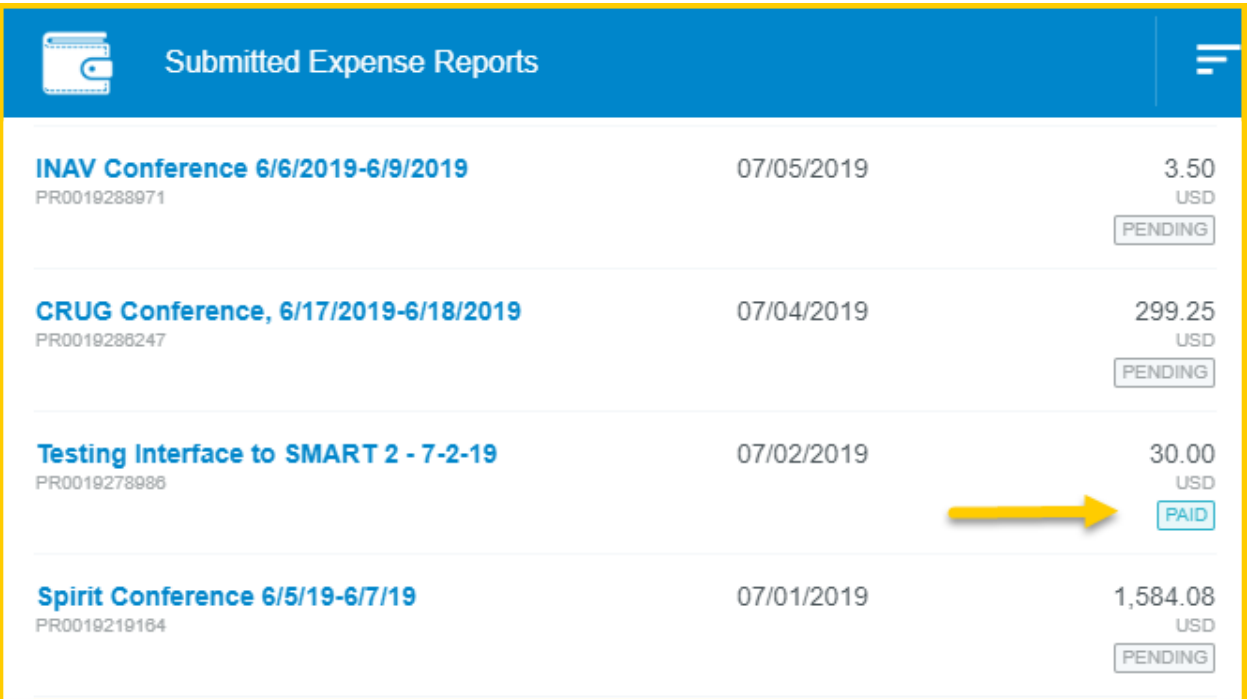

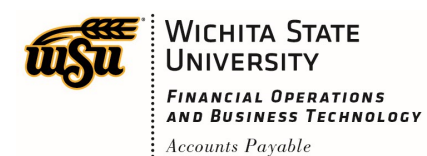

## Chrome River User Manual

The summary view of the report will display on the right side of the screen. Review the information presented in the **Payment Data** section.

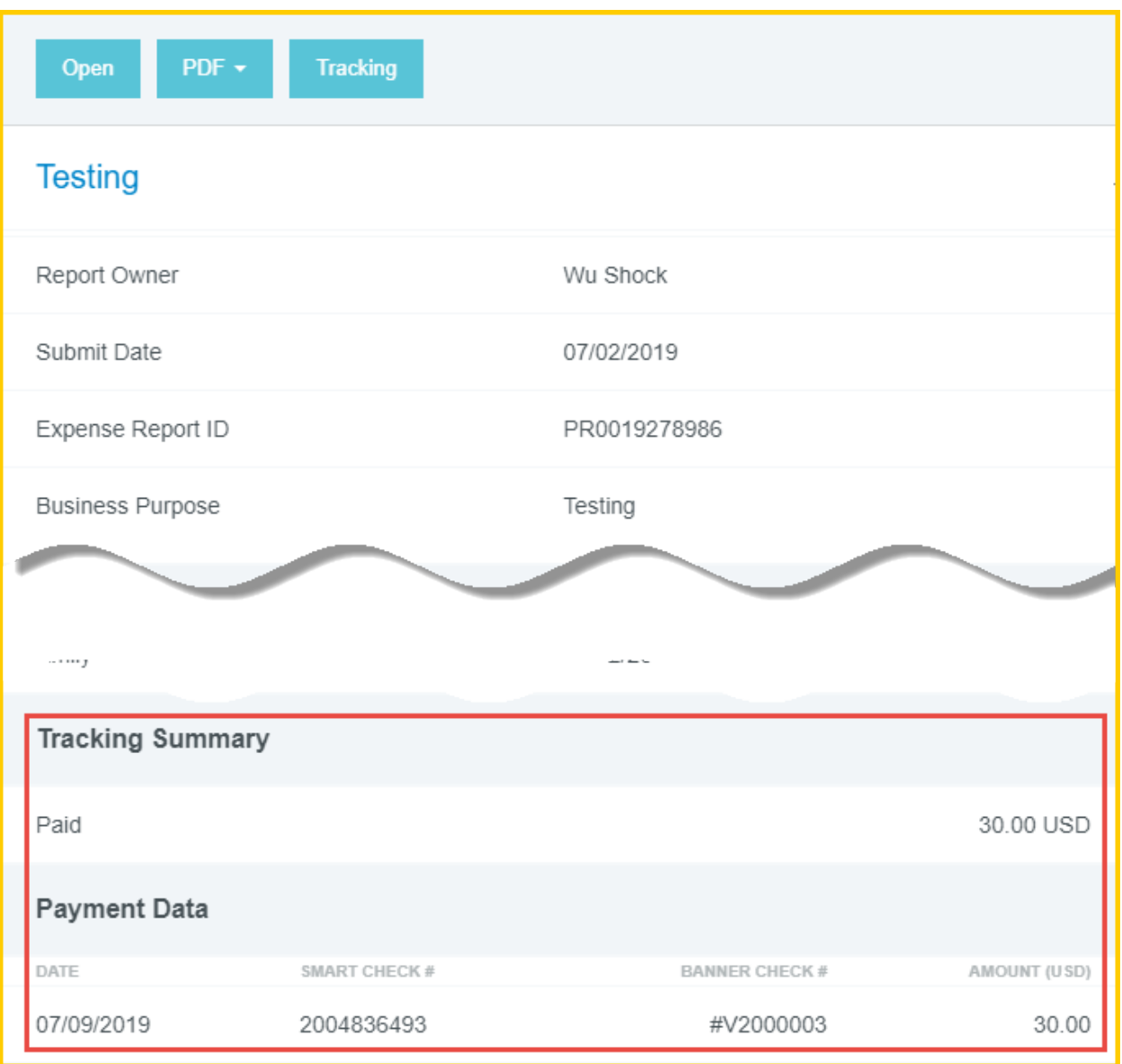